## Magnifier Access & Usage for Windows 10

## 1) How to access the App:

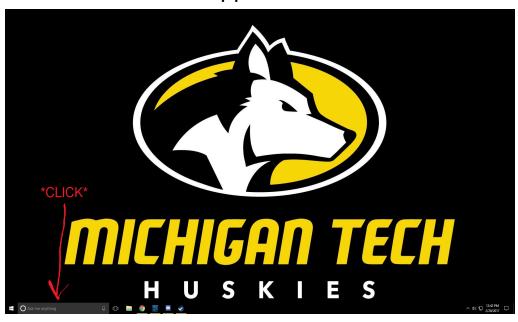

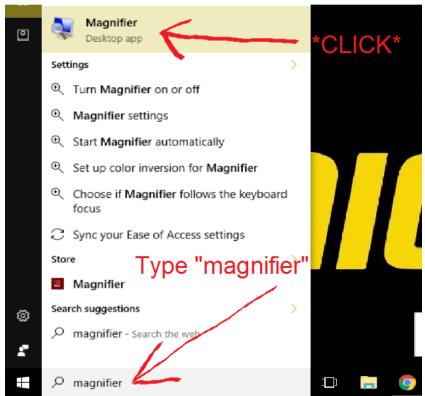

2) You should now see this application open on screen:

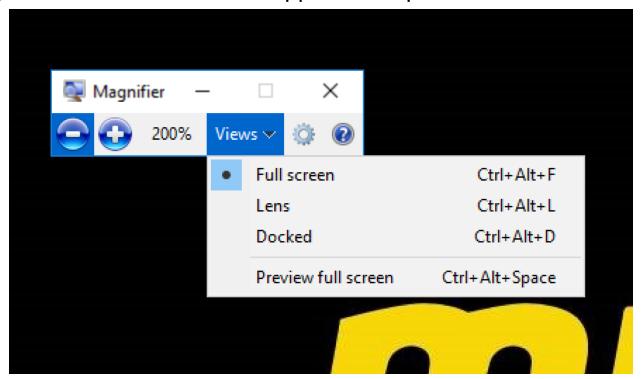

- 3) There are three zoom options available by clicking the "views" drop bar.
  - a) "Full screen" makes the entire monitor your magnifying glass.
  - b) "Lens" Creates a magnifying window on top of your mouse's arrow, that will follow it around as you move.
  - c) "Docked" Will Create a Separate magnifying window away from your mouse but will still magnify whatever your mouse is hovering over. You can move the window around by clicking and dragging the bar on the top of the window but i do not recommend this, as the interface is somewhat buggy.
- 4) The "-" and "+" buttons on the tool control your zoom.

- 5) You will have full use of your mouse while using the magnifier tool
- 6) Exiting out of the Magnifier Tool:

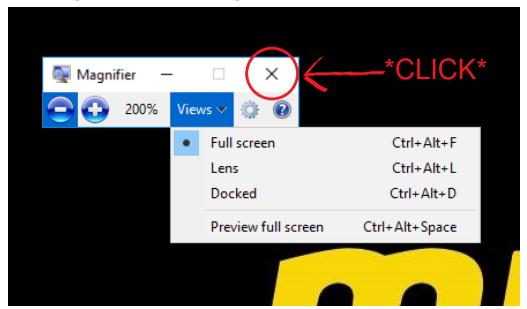

-Note: Sometimes the Magnifier Tool Window(pictured above) will disappear while in use, to open it back up, simply follow this image to pull it back up:

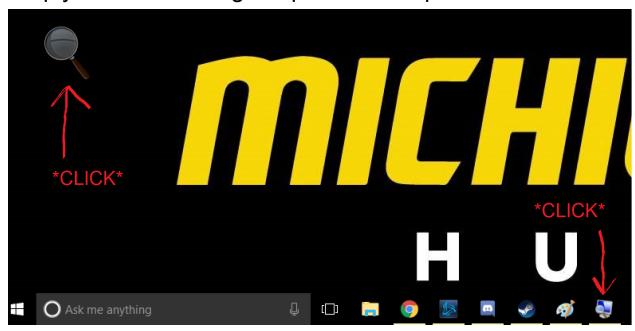